ESX plugin is functional since the version VMware ESX 5.0, to set a watch for monitoring of vmware ESX servers through ESX plugin, you must know the ESX server's IP address and you need to have a valid login and password. For correct function, you must enable ILO on the server, and set a valid IP address to it.

®

'OMER MONITOR IT monitoring and management tool

After fulfilling the basic conditions and setup, move to Scheduler where you'll configure the monitoring. Press the button *add Watch* using the wizard as shown on the next image and enter name of the Watch.

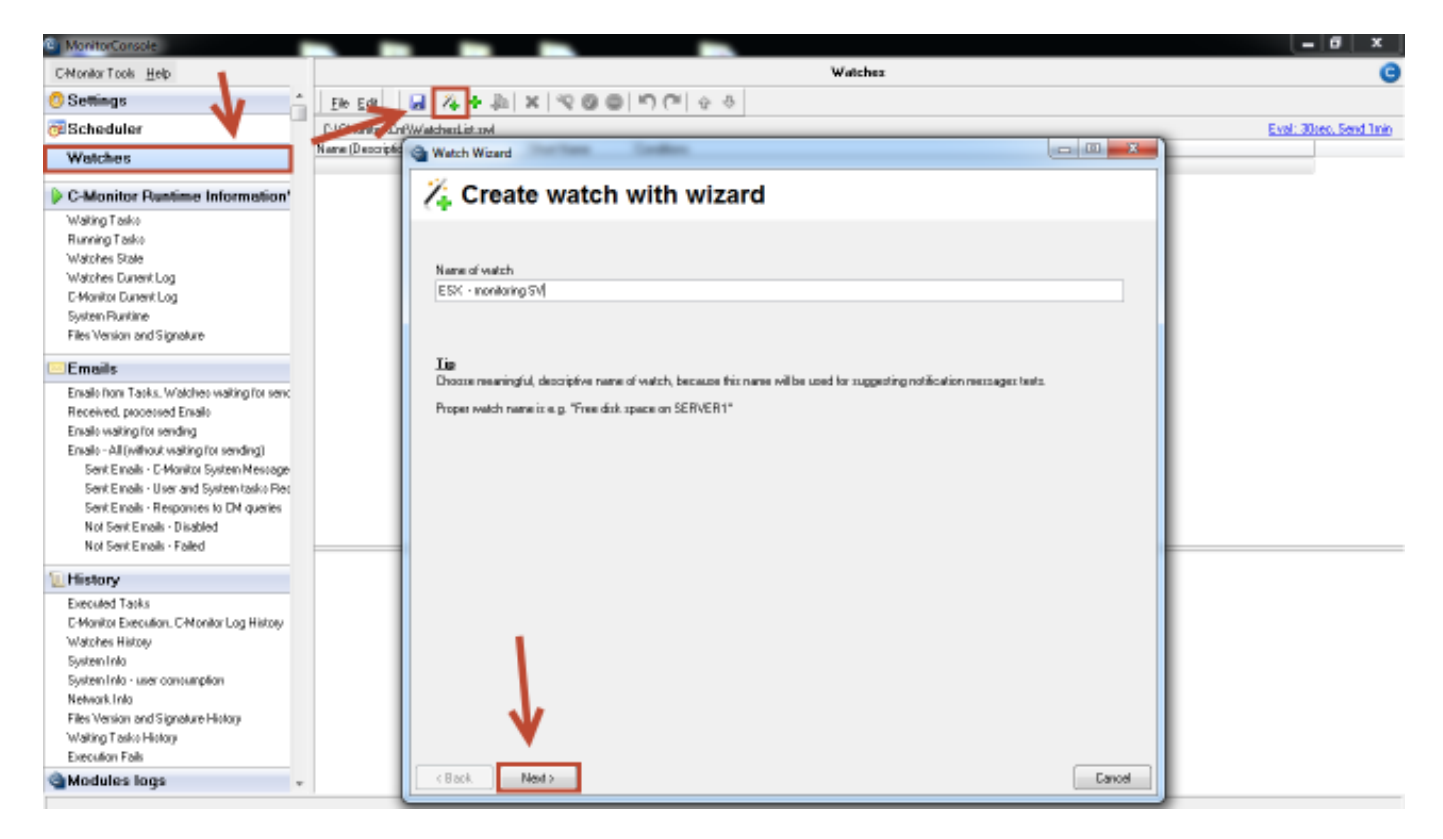

Image: Vytvorenie watchu pre monitoring ESX servera

Subsequently, select from the item *Preddefined health templates* a template called VMw*are ESX health plugin,* as displayed on the next image.

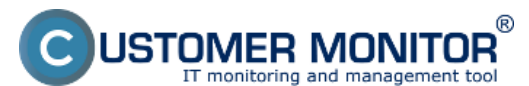

Published on Customer Monitor (https://customermonitor.co)

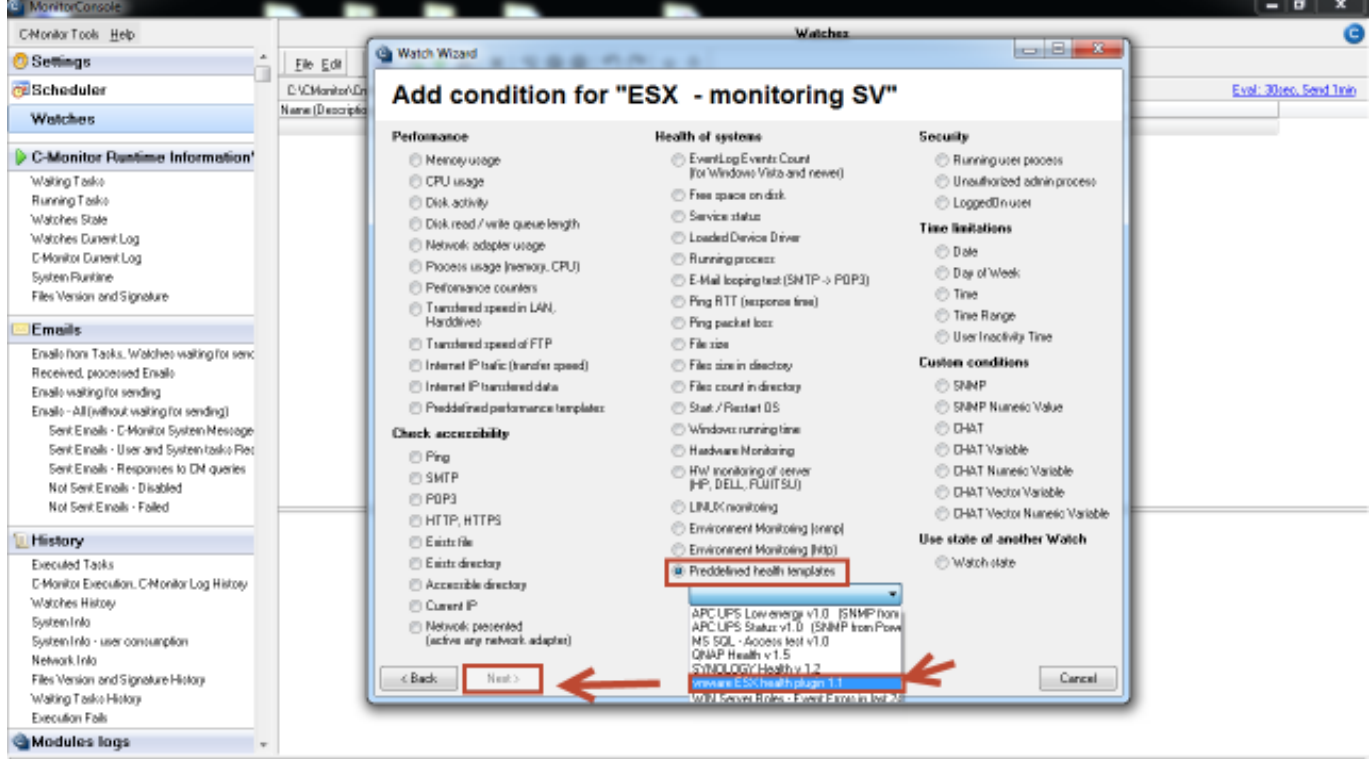

Image: Vyber preddefinovanej šablóny pre ESX plugin

In the next window, enter IP address and login data to the ESX server, then press the button *Test Edit Script,* by which you'll test function of communication between the ESX server and C-Monitor client.

Test, Edit Script

Cancel

.<br>//customermonitor.co)

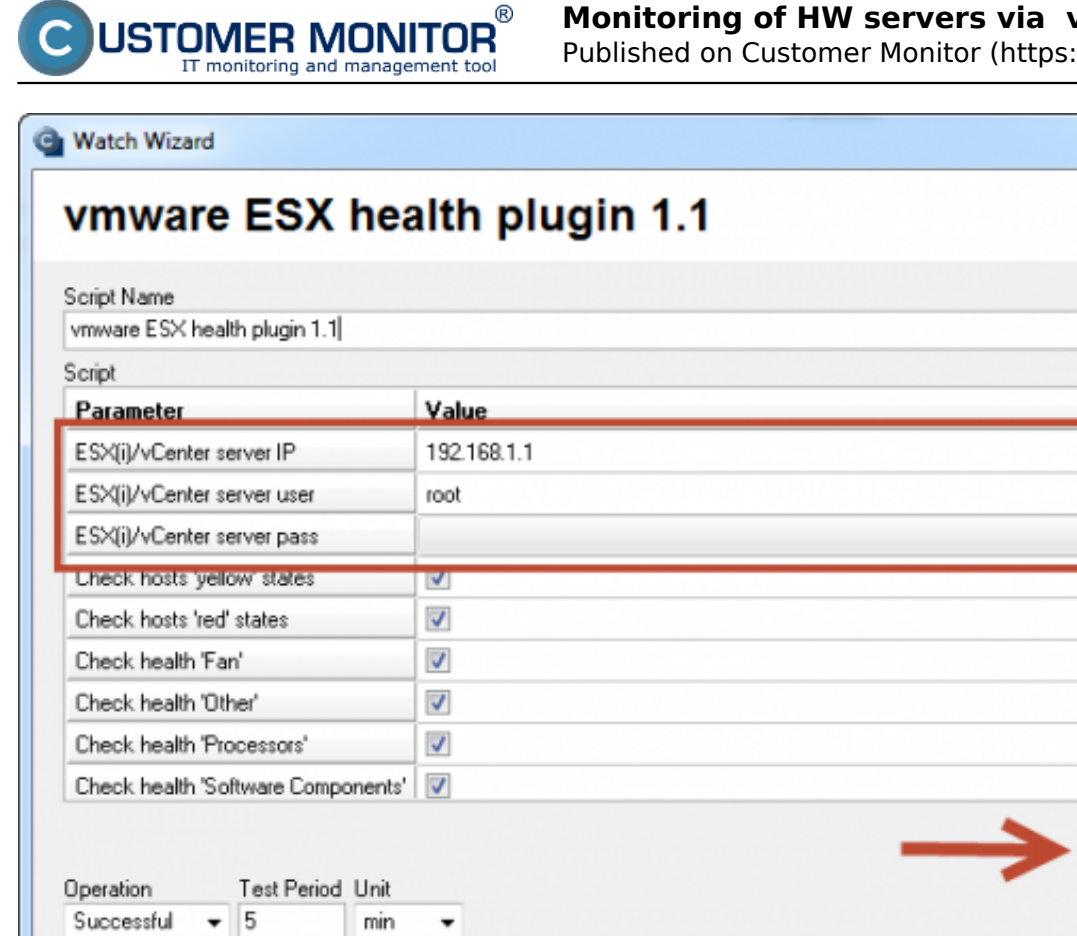

 $\overline{\phantom{a}}$ 

Image: Nastavenie IP adresy a prihlasovacích údajov do ESX servera + otestovanie funkčnosti

To launch the script, press the green arrow.

Next >

Value from this condition send to CM server

@ Always **Never** 

< Back

Assess the state of watch

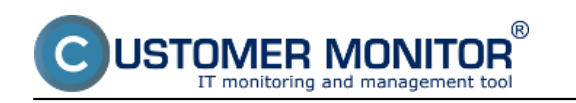

Published on Customer Monitor (https://customermonitor.co)

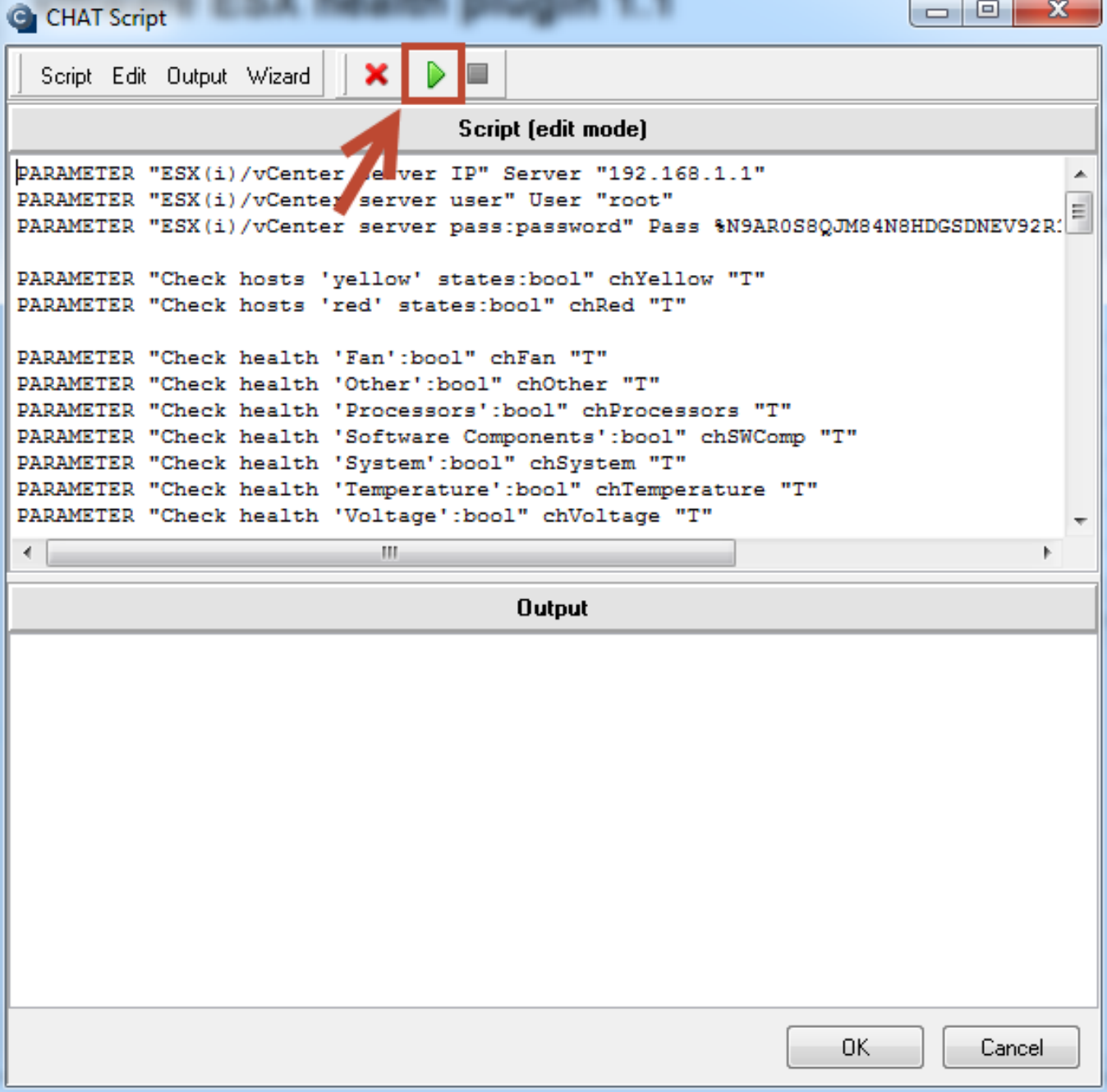

Image: Spustenie skriptu pre otestovanie funkčnosti vyhodnocovania parametrov ESX servera

Before the execution, you'll be prompted to sign the ESX plugin, a successful creation of the signature is displayed on the following image.

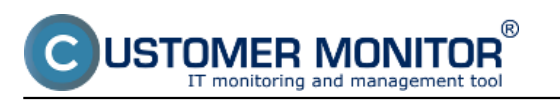

Published on Customer Monitor (https://customermonitor.co)

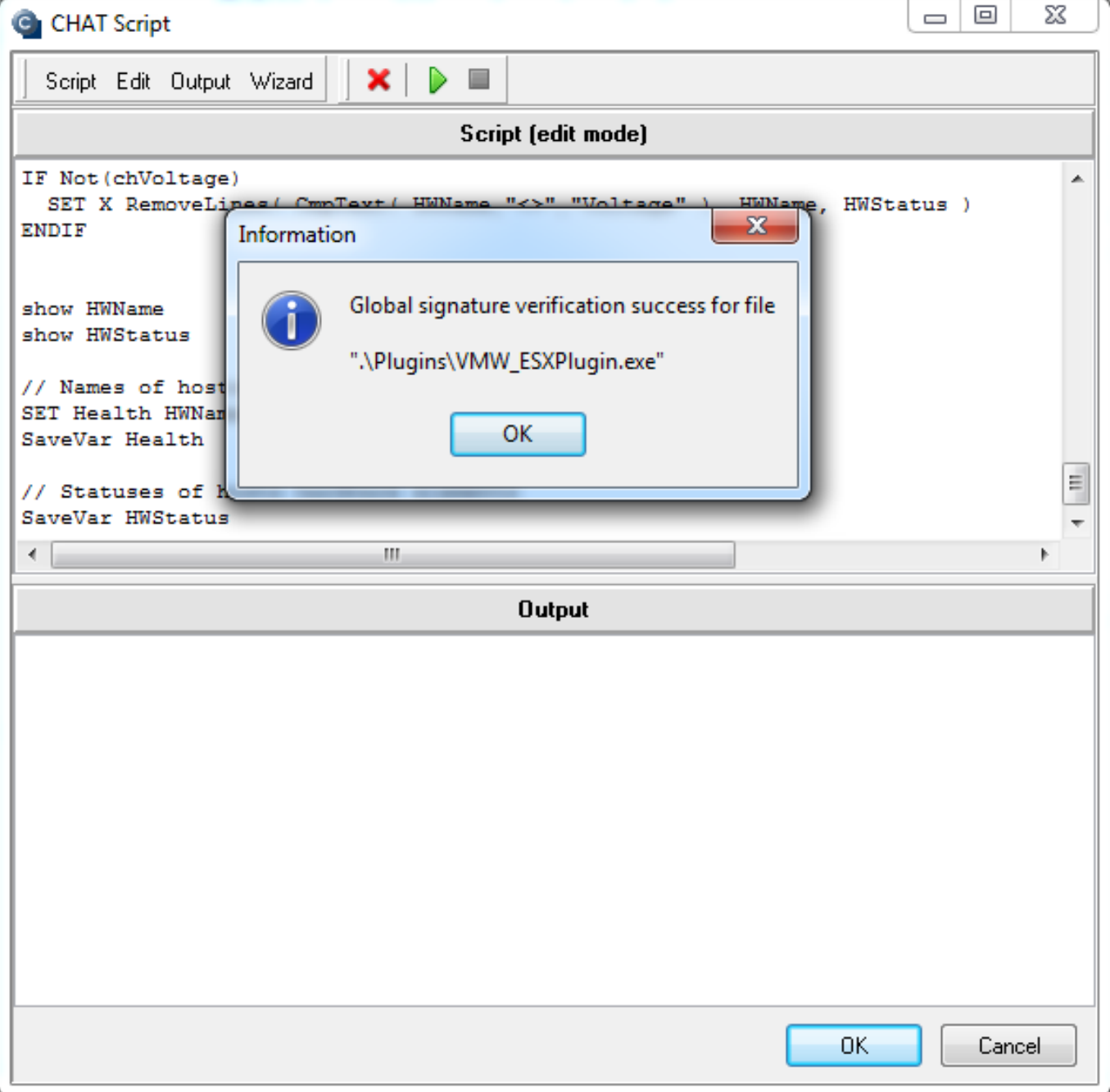

Image: Podpísanie spúšťacieho súboru pre ESX plugin

When the connection is successfully tested, press *Next.* In the next window you'll see a list of parameters, which the ESX plugin evaluates on ESX servers.

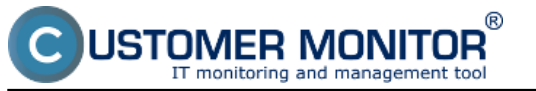

Published on Customer Monitor (https://customermonitor.co)

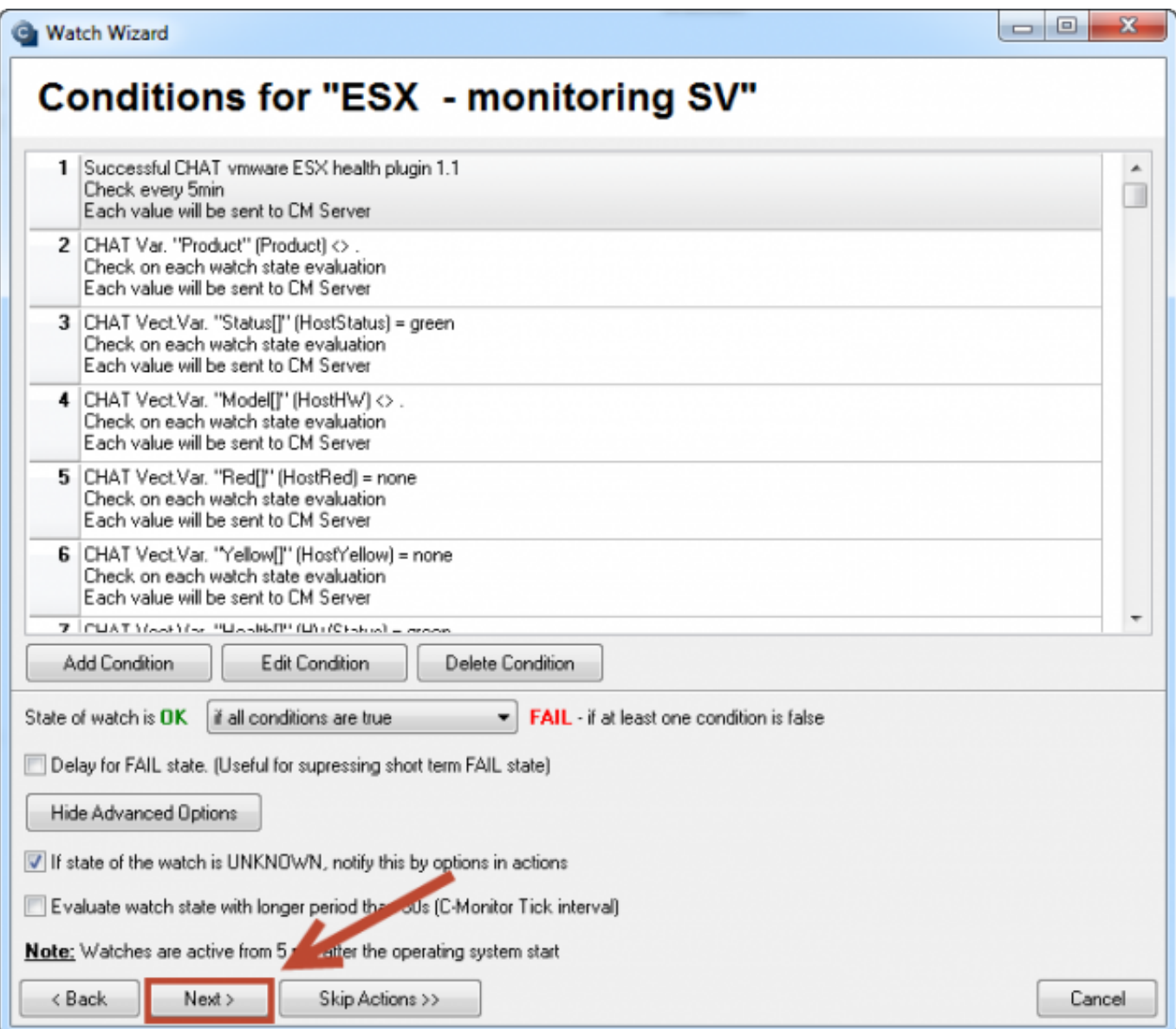

Image: Zoznam parametrov, ktoré sa budú vyhodnocovať

In the next step, set actions that should be executed, in case the Watch is switched to Fail state.

Published on Customer Monitor (https://customermonitor.co)

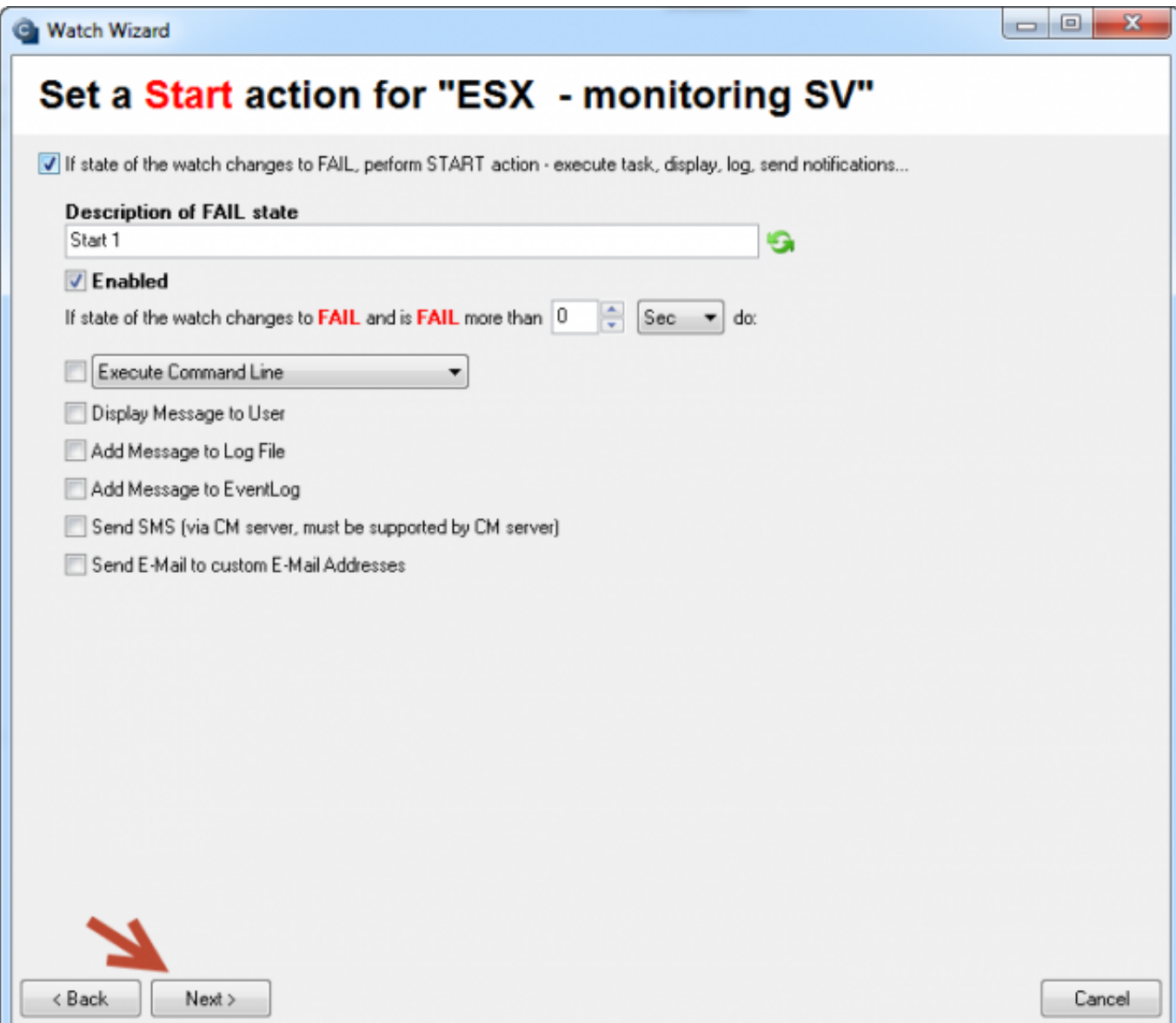

Image: Nastavenie akcií v prípade prechudu watchu do stavu fail

JSTOMER MONITOR $\degree$ 

litoring and management tool

After passing through the whole wizard, press *Save*, as you can see on the next image.

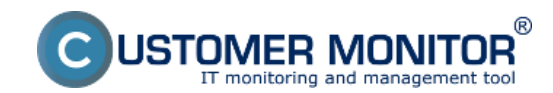

Published on Customer Monitor (https://customermonitor.co)

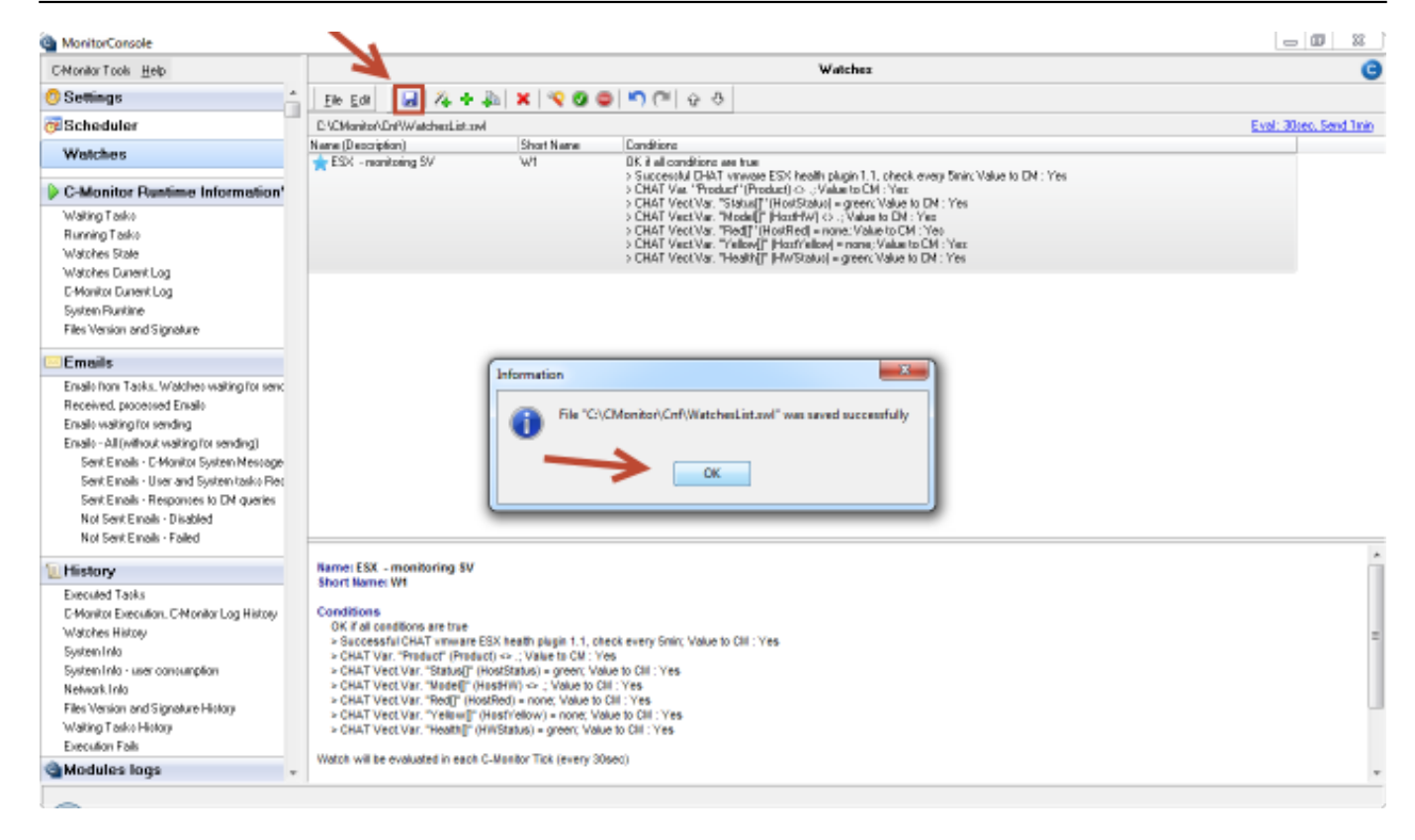

#### Image: Uloženie nastavení watchu

The current state of the Watch can be viewed through C-Monitor client in the section *Watch state*, as is shown on the next image.

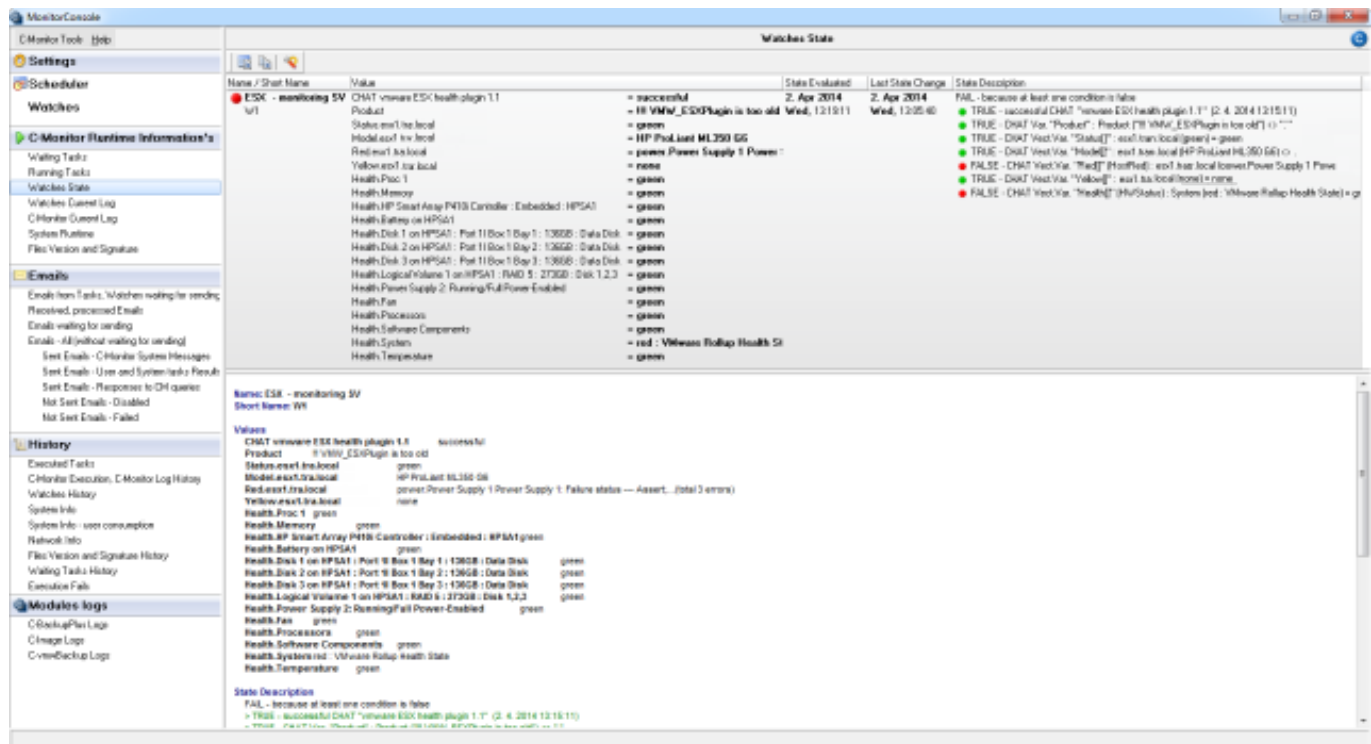

Image: Zobarazenie aktuálneho stavu watchu cez C-Monitor klienta

The Watch's state can be viewed also on CM portal, in the section *Presentation and Evaluation -> Presentation -> Watches (online monitoring).*

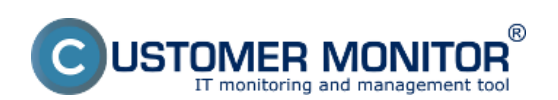

Published on Customer Monitor (https://customermonitor.co)

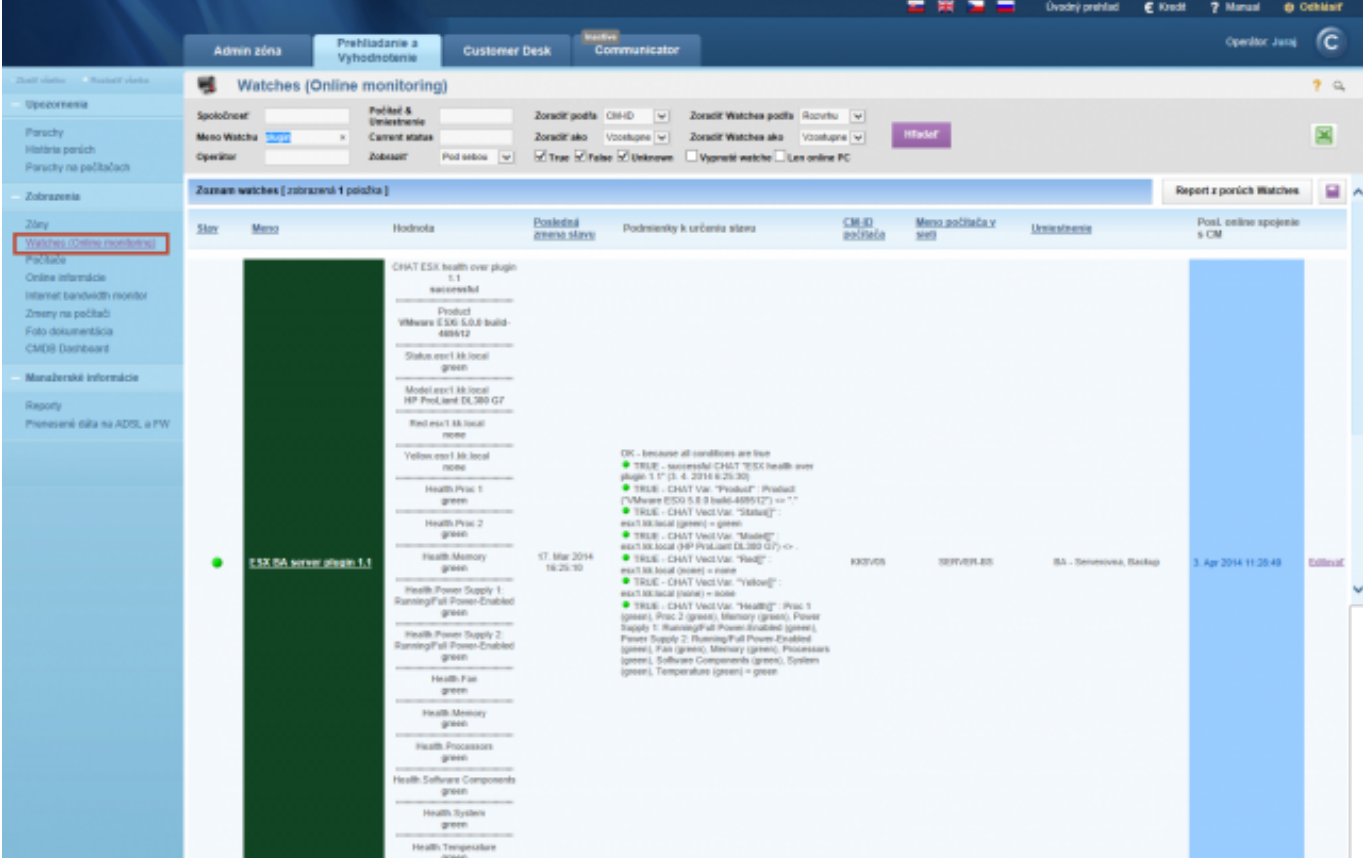

Image: Zobrazenie stavu ESX servera prostredníctvom CM portálu Date: 02/17/2014